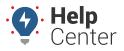

Link: https://help.responsiblefleet.com/docs/about-gps-insight-driver-android-app/using-the-android-driver-app-driver-assign/ Last Updated: February 13th, 2019

The Driver Assign feature allows drivers to assign/unassign themselves to/from a vehicle and view assign/unassign history from their Android mobile devices.

#### Assigning to a Vehicle

Upon login to the App, the Vehicle Assignment screen displays.

#### How to assign yourself to a vehicle:

**Note.** A list of vehicle IDs will not appear if this is the first time you have logged in to the App or you have not yet assigned any vehicles previously.

- 1. Assign a vehicle using one of the following options:
  - 1- Enter the vehicle ID (associated ID in the Portal) in the text field.
  - 2- Tap on a vehicle ID from a list of vehicles that you have assigned yourself to previously using the Driver App.

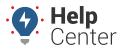

Link: https://help.responsiblefleet.com/docs/about-gps-insight-driver-android-app/using-the-android-driver-app-driver-assign/ Last Updated: February 13th, 2019

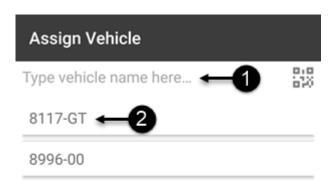

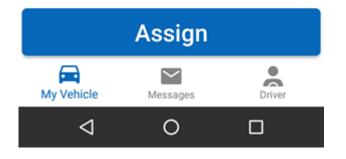

2. If you have entered a vehicle ID in the text field (Option 1), tap **Assign**.

You are now assigned to the vehicle.

The Driver App displays:

- 1- Vehicle ID, DVIR status, and vehicle information
- 2- DVIR details from the last submitted DVIR on the vehicle status

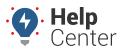

Link: https://help.responsiblefleet.com/docs/about-gps-insight-driver-android-app/using-the-android-driver-app-driver-assign/ Last Updated: February 13th, 2019

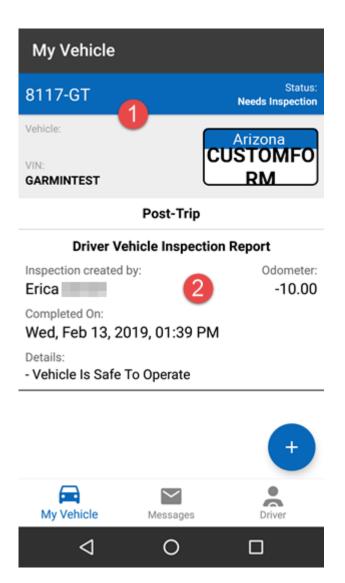

#### **Viewing Assign/Unassign History**

How to view assign/unassign history:

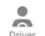

1. Tap the **Driver** icon ( <sup>Driver</sup> ) at the bottom right corner of the screen.

The Driver Info page appears displaying:

- 1- Your name and vehicle ID.
- 2- Driver totals for Miles, Hours (Hours:Minutes), Trips, MPG from the last 7 days while assigned to a vehicle.

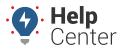

Link: https://help.responsiblefleet.com/docs/about-gps-insight-driver-android-app/using-the-android-driver-app-driver-assign/ Last Updated: February 13th, 2019

• 3- Assign/Unassign history for the last 10 days, includes vehicle ID, date and time stamps.

|            | Driver Inf          | ō                |                       |          |
|------------|---------------------|------------------|-----------------------|----------|
|            | <b>Eric</b><br>8117 |                  | • 1                   |          |
| (          | 2                   | LAST 7           | DAYS                  |          |
|            | 0.0<br>MILES        | 0<br>HOURS       | 7<br>TRIPS            | -<br>MPG |
| $(\gamma)$ | Assigned V          | ehicle: 8117-G   | <i>и ((</i>   \)<br>т |          |
|            | Wed, Feb 13         | 3, 2019, 01:37 F | M                     |          |
|            | Assigned V          | ehicle: 8117-G   | T                     | 3        |
|            | Wed, Feb 13         | 3, 2019, 01:37 F | PM                    |          |
| 4//        | Assigned V          | ehicle: 8117-G   | т                     |          |
| 11 11      | Wed, Feb 13         | 3, 2019, 01:33 F | PM                    |          |
|            | Assigned V          | ehicle: 8117-G   | т                     |          |
|            | Wed, Feb 13         | 3, 2019, 12:58 F | M                     |          |
|            | My Vehicle          | Mess             | ages                  | Driver   |
|            | 4                   | C                | )                     |          |

2. Scroll down to view all history, if applicable.

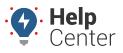

Link: https://help.responsiblefleet.com/docs/about-gps-insight-driver-android-app/using-the-android-driver-app-driver-assign/ Last Updated: February 13th, 2019

| , | Assigned Vehicle: veh1      |
|---|-----------------------------|
|   | Mon, Jun 26, 2017, 04:23 PM |
| ι | Unassigned Vehicle: veh1    |
|   | Mon, Jun 26, 2017, 04:27 PM |
| / | Assigned Vehicle: veh1      |
|   | Mon, Jun 26, 2017, 02:14 PM |

#### **Unassigning from a Vehicle**

**Note.** You must submit a Post-Trip DVIR before unassigning from a vehicle if you submitted a Pre-Trip DVIR and deemed the vehicle "Safe to Operate." You will receive the following message if a Post-Trip DVIR is not performed and you attempt to unassign yourself from a vehicle in this situation:

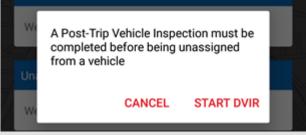

Tap **Cancel** or **Start DVIR** and submit a Post-Trip DVIR.

#### How to unassign yourself from a vehicle:

1. From the Driver Info Screen, tap on the Driver Name/Vehicle ID bar.

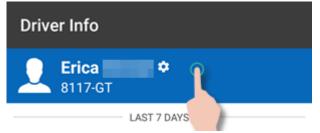

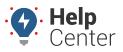

Link: https://help.responsiblefleet.com/docs/about-gps-insight-driver-android-app/using-the-android-driver-app-driver-assign/ Last Updated: February 13th, 2019

A prompt appears with two options: "Unassign Vehicle" or "Logout."

UNASSIGN VEHICLE

LOGOUT

#### 2. Tap **Unassign Vehicle**.

You are now unassigned from the vehicle.